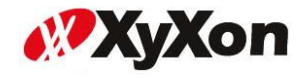

# Another HTML-lint 導入マニュアル

(Ver.JSP)

November 2010 Ver2.0

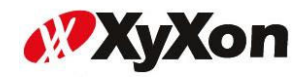

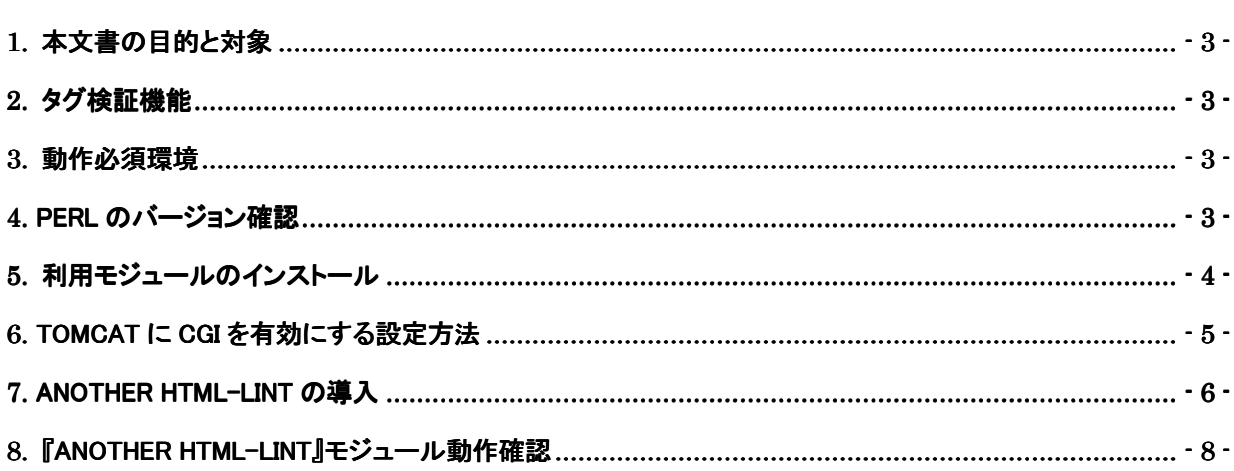

次

 $\blacksquare$ 

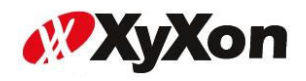

# 1. 本文書の目的と対象

本文書は、弊社がお客様に納品する CMS パッケージ製品「HeartCore」における タグ検証機能の「Another HTML-lint」モジュールを説明する文書です。 ※ 説明内の画像は HeartCore バージョン v7.2.0 となります。

#### 2. タグ検証機能

弊社の CMS パッケージ製品「HeartCore」では、すべてのコンテンツや、テンプレート等は、 Web コンテンツ管理システムにより作成・表示されます。

「HeartCore」で準備されているタグ検証機能は、W3C を利用する形式と、HTML-LINT を利用する形式の 2 パターンがあり、本書説明では『Another HTML-lint』を使用し、コンテンツのタグチェックを実現 します。

# 3. 動作必須環境

『Another HTML-lint』の動作には、『Perl5.004』以降の Perl が動作可能な環境を必要とします。 動作環境に Perl がない場合には、Perl のインストール作業も必要となります。 また、『Another HTML-lint』の動作には、Perl のモジュール『Jcode.pm』、『CGI.pm』、『libwww-perl』が必

要となります。

※ 詳細は『Another HTML-lint』サイトをご参照下さい

(http://htmllint.itc.keio.ac.jp/htmllint/download.html)

#### 【Another HTML-lint 動作必須環境】

· Perl5.004 以上 Jcode.pm Jcode.pm CGI.pm libwww-perl

# 4. Perl のバージョン確認

 『Another HTML-lint』の導入前に実行環境の Perl バージョンを確認します。 ※Jcode.pm は Perl5 専用です、構築環境で Perl5 を使っている事を確認します。

Perl バージョンの確認には『perl -v』コマンドを使用します。

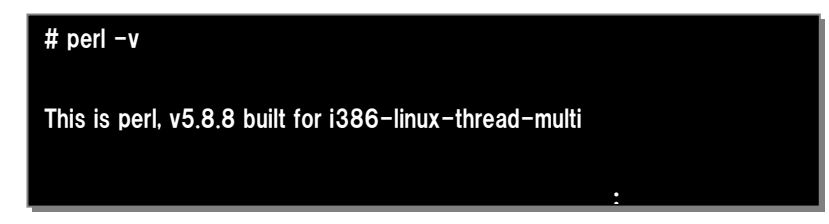

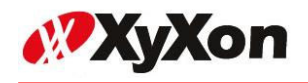

## 5. 利用モジュールのインストール

本説明では、Perl のシェルより CPAN を使用して、『Jcode.pm』 『CGI.pm』 『libwww-perl』モジュールを インストールします。※CPAN 初期起動時に使用環境の設定質問が出てきます。設定は、対話形式で 行ないますので、ご使用の環境に合わせて設定を行って下さい。

Perl のシェルより『CPAN』を起動します。

# perl -MCPAN -e shell

CPAN 起動後、各モジュールのインストールは、下記のコマンドで実行します。

cpan> install [モジュール名]

『Jcode.pm モジュール』のインストール 』のインストールコマンド

cpan> install Jcode

『CGI.pm モジュール』のインストールコマンド

cpan> install CGI

『libwww-perl モジュール』のインストールコマンド

cpan> install Bundle::LWP

各モジュールインストール後、CPAN を以下コマンドで終了します。

cpan> exit

# 【補足:各モジュールバージョン確認方法】

インストールした各モジュールのバージョンは、下記のコマンドで確認が可能となります。 Jcode.pm モジュールバージョンチェックコマンド

perl -MJcode -e'print \$Jcode::VERSION'

CGI.pm モジュールバージョンチェックコマンド

perl -MCGI-e'print \$CGI::VERSION'

libwww-perl モジュールバージョンチェックコマンド

perl -MBundle::LWP -e'print \$ Bundle::LWP::VERSION'

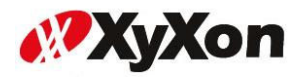

# 6. Tomcat に CGI を有効にする設定方法

『Another HTML-lint』の動作には、Perl を使用しています。Tomcat環境にて CGI を実行可能な設定 が必要となります、ここでは Tomcat 環境にて CGI を有効にする方法を説明します。

Tomcat6.x 環境で、CGI を有効にするには設定ファイル『web.xml』『context.xml』を編集します。 Tomcat5.x 環境で、CGI を有効にするには設定ファイル『web.xml』を編集し、 『servlets-cgi.renametojar』の名前を変更します。

 【ファイルの階層例】 \$CATALINA\_HOME/conf/ web.xml context.xml

Tomcat 設定ファイル『web.xml』の cgi 設定箇所『<servlet-name>cgi</servlet-name>』部分のコメ ントアウトを削除します。

※『web.xml』ファイルは、Tomcat6.x 、Tomcat5.x にて設定します。

『web.xml』cgi 設定箇所の削除箇所例

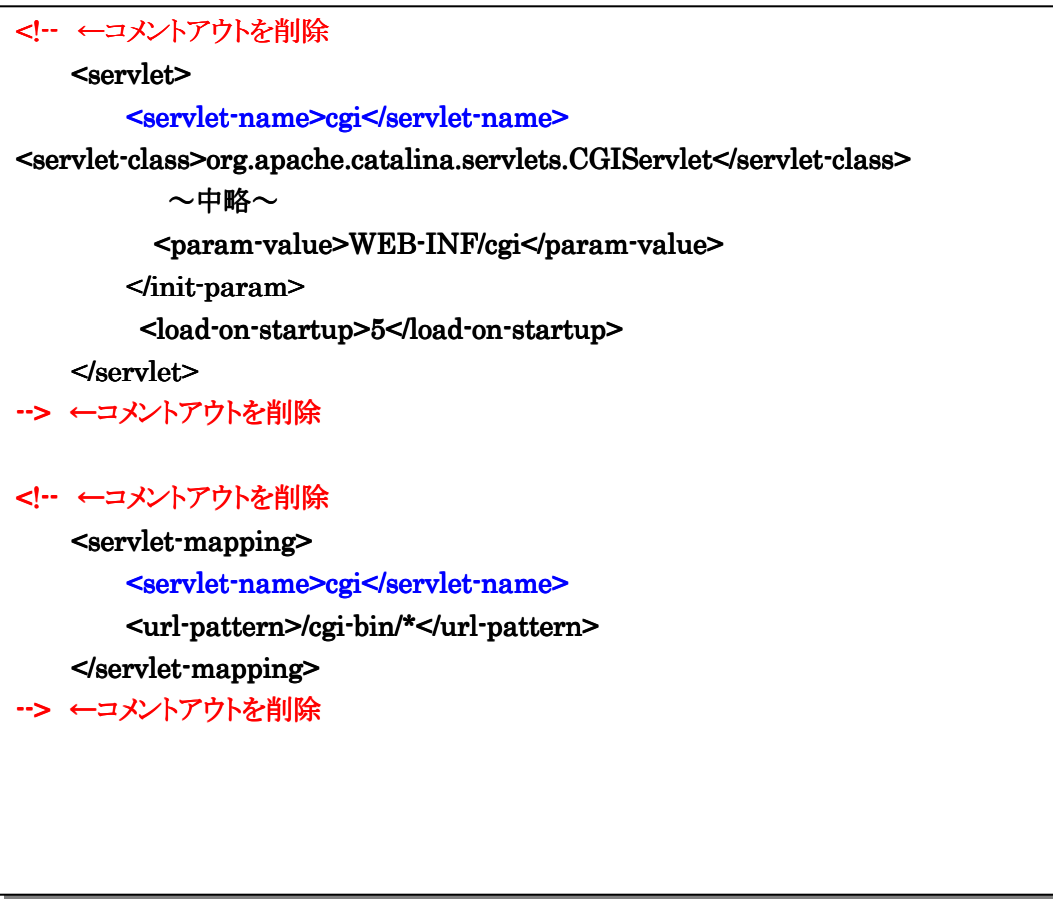

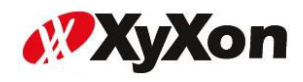

次に、Tomcat6.x 設定ファイル『context.xml』の『Content』へ『privileged="true"』を追加設定します。

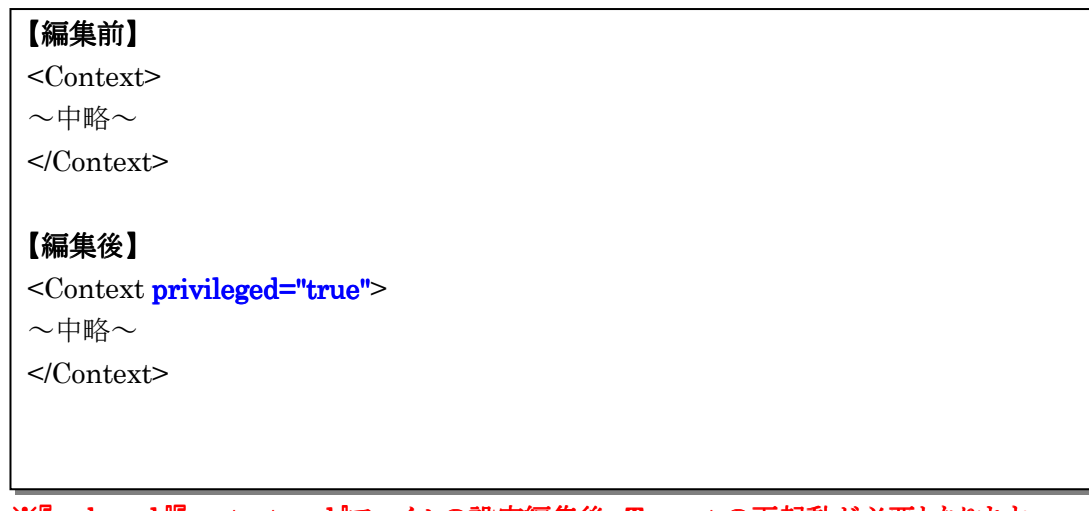

※『web.xml』『context.xml』ファイルの設定編集後、Tomcat の再起動が必要となります。 ※Tomcat5.x の場合は、『content.xml』設定ファイルを設定する必要は有りません。

Tomcat5.x 環境にて CGI を有効にするには、%TOMCAT\_HOME%/server/lib/直下にある 『servlets-cgi.renametojar』ファイル名を『servlets-cgi.jar』へ変更します。 ※『web.xml』ファイルの設定編集し、『servlets-cgi.renametojar』ファイルの名前を変更後、Tomcat の再起動が必要となります。

# 7. Another HTML-lint の導入

『SCATALINA HOME/webapps/ROOT/WEB-INF/cgi/html-lint』直下にある 『Another HTML-lint』ソースファイルの CGI スクリプトへパーミッションを 755 に設定付与します。

CGI スクリプト『.cgi』拡張子のソースファイルのパーミッション設定コマンド例

# chmod 755 \*.cgi

CGI スクリプトへパーミッションを設定後、拡張子『.cgi』ファイルの Perl環境パスの設定状況を確認しま す。

『Another HTML-lint』CGI スクリプトは、Perl へのパスがデフォルトで『#!/usr/local/bin/perl』になっ ている為、導入環境の Perl へのパスが異なる場合、『Another HTML-lint』動作できませんので、導 入環境のパスへ変更する必要があります。

Perl のパスは『which perl』ロマンドで調べることができます。

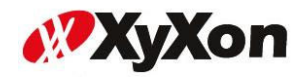

## 【Perl 実行環境パスの確認方法】

使用する環境により Perl のパスが変わりますので、環境に合わせて変更いたします。

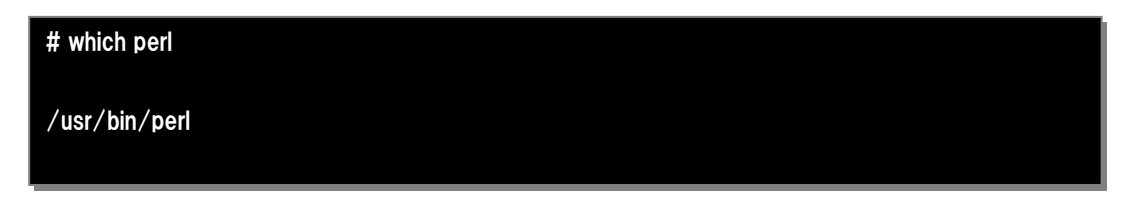

上記例の場合、『Another HTML-lint』CGI スクリプトのデフォルトのパス『#!/usr/local/bin/perl』と異 なる為、『/usr/bin/perl』へパスを変更します。

## 【変更例】

下記、編集内容は『which perl』ロマンドの結果が『#!/usr/local/bin/perl』と異なり、『#!/usr/bin/perl』 となっている環境の変更例となります。

『htmllint.cgi』CGI スクリプトファイルを開き、ファイルの先頭行に記載されている 『#!/usr/local/bin/perl』記述を『#!/usr/bin/perl』へパスを変更し保存します。

## 【編集前】

#!/usr/local/bin/perl  $\sim$ 中略 $\sim$ 

# 【編集後】

#!/usr/bin/perl ~中略~ ※使用する環境の Perl パスへ変更して下さい。

# ※Windows の場合は Perl.exe へのパスとなります。 記述例:#!C:¥Perl¥bin¥perl.exe

【Another HTML-lint の Perl パス記述ファイル一覧】 Another HTML-lint のモジュールには以下のファイルにて Perl パスが記述されています。 Htmllint htmllint.cgi tagslist.cgi parsedtd.pl

※上記ファイルの Perl パスを、導入環境の Perl パスへ変更します。

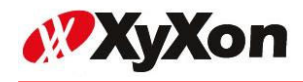

# 8. 『Another HTML-lint』モジュール動作確認

『Another HTML-lint』モジュール適用後、HertCore 管理画面より、コンテンツのタグチェックを行な う方法は、複数コンテンツを同時にチェックを行なう方法や、1コンテンツ単位でタグチェックを行なう方 法があります。

まず、複数コンテンツを同時にチェックを行なう場合は、HertCore のウェブサイトコンテンツ管理画面よ り、コンテンツ一覧画面を開きます。

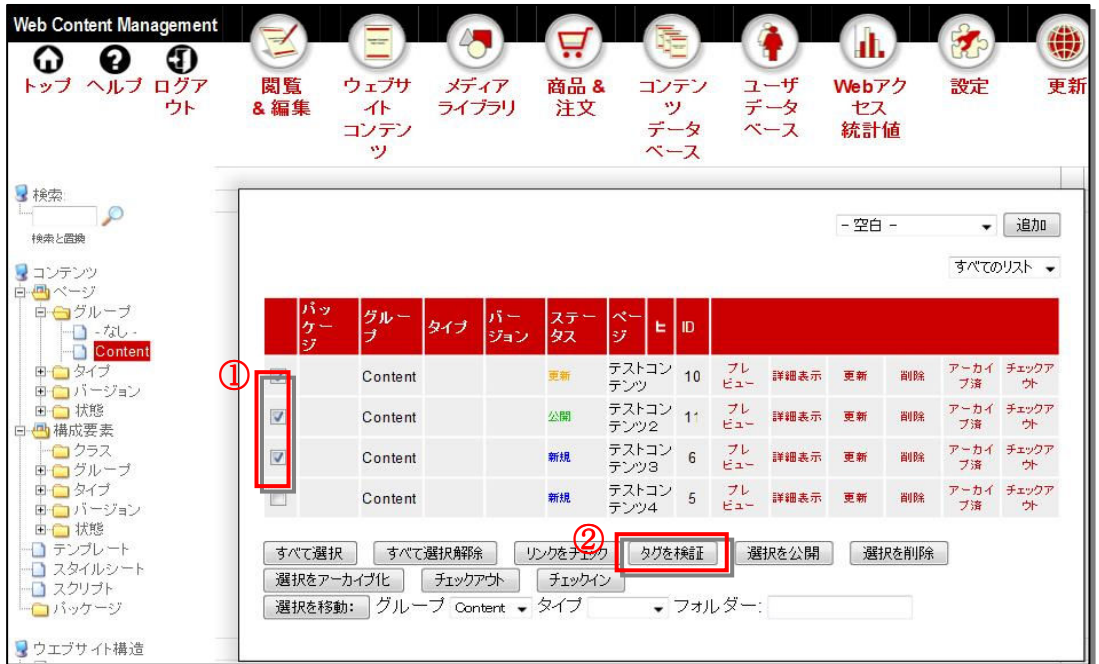

- ① コンテンツ一覧画面より、タグ検証対象のコンテンツをチェックボックスでチェックします。
- ② タグ検証対象のコンテンツをチェックした状態で『タグを検証』ボタンを押下します。
	-

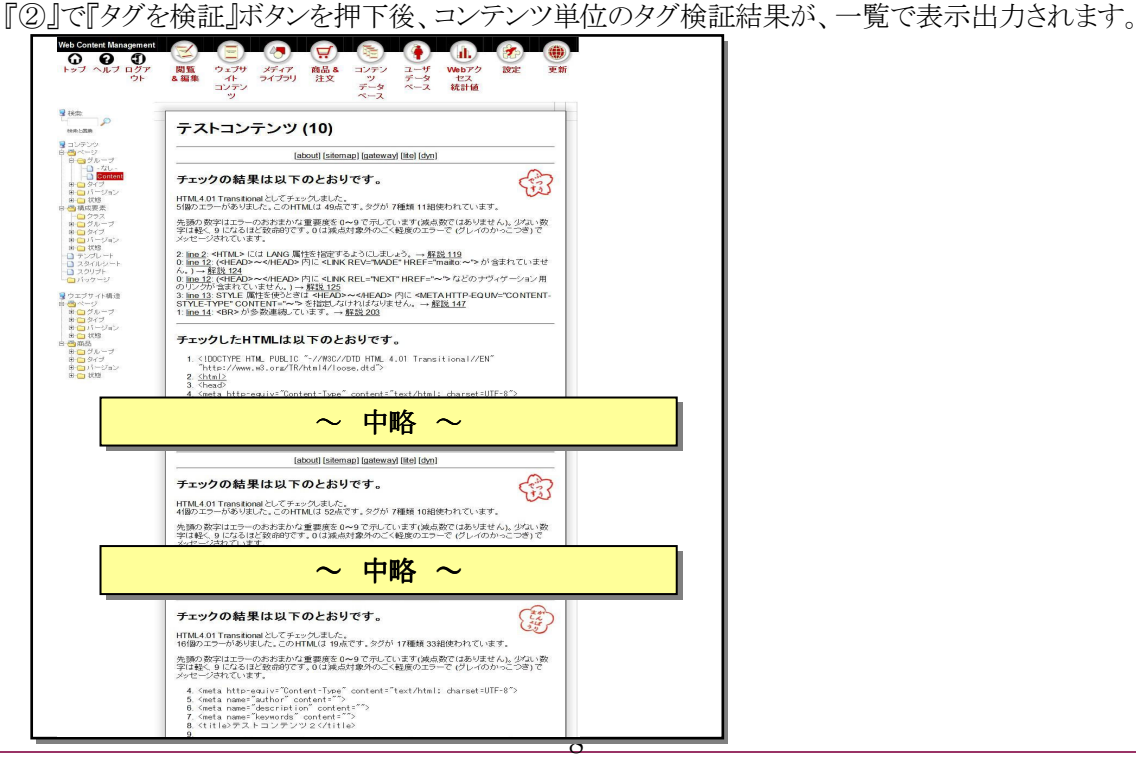

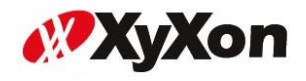

また、1コンテンツ単位でタグチェックを行なう場合は、コンテンツの『新規作成』画面、又はコンテンツの 『更新』画面のウェブエディタ上部にある『検証』ボタンを押下し実行します。

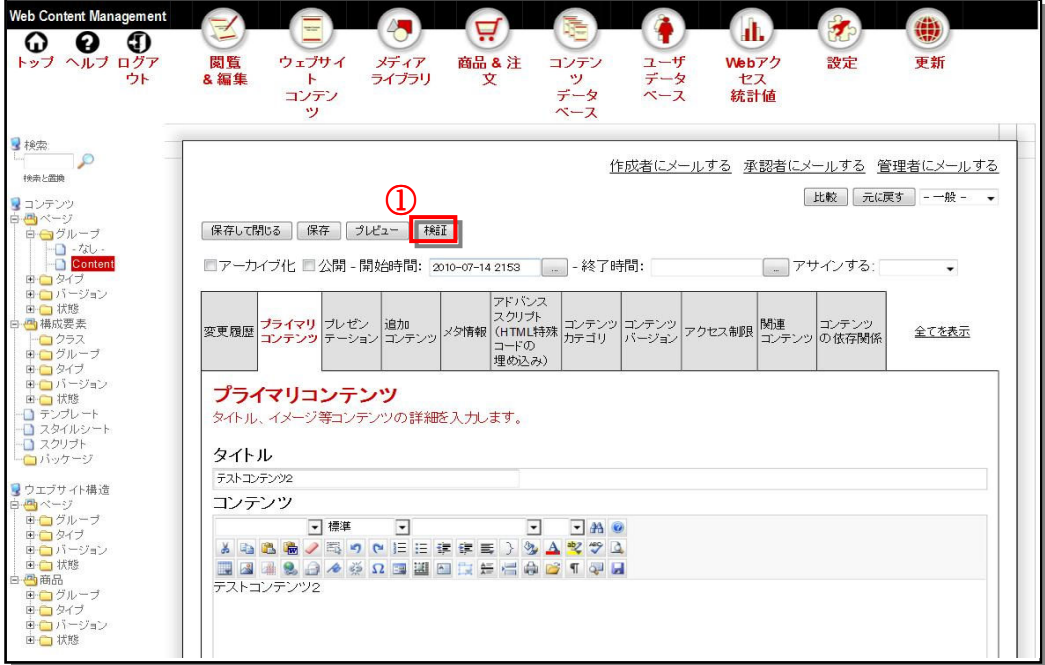

①コンテンツ編集画面を開き、ウェブエディタ上部にある『検証』ボタンを押下します。

『①』で『検証』ボタンを押下後、コンテンツのタグ検証結果が、ポップアップ画面で出力表示されます。

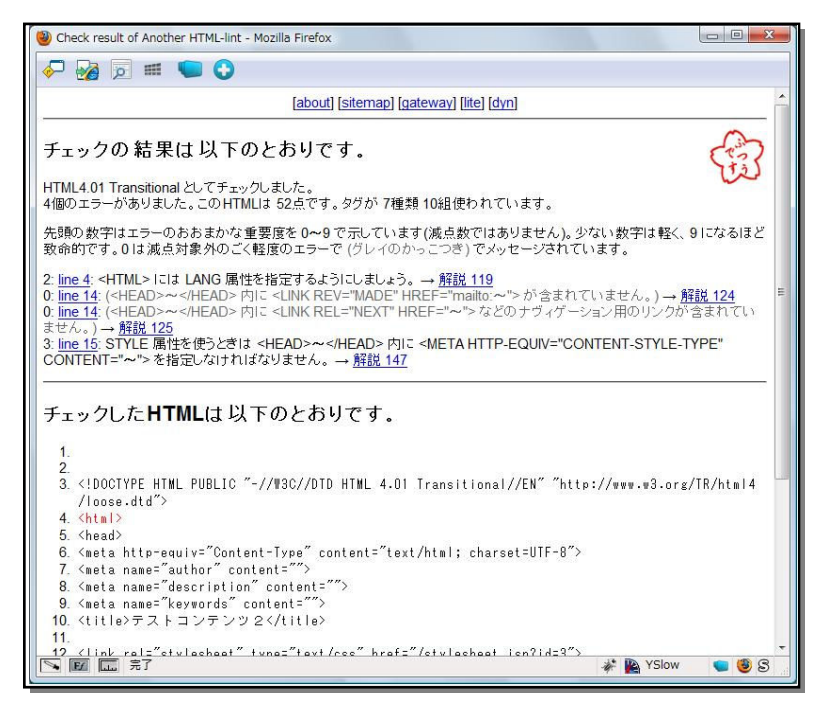

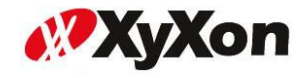

以上